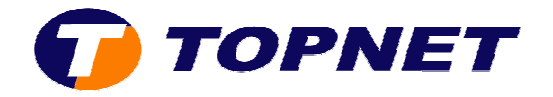

# **Configuration du Wifi sur le Thomson Gateway 585 V8**

# A. Activation et désactivation du système Wifi :

1. Accédez à l'interface du routeur via l'adresse **192.168.1.254**.

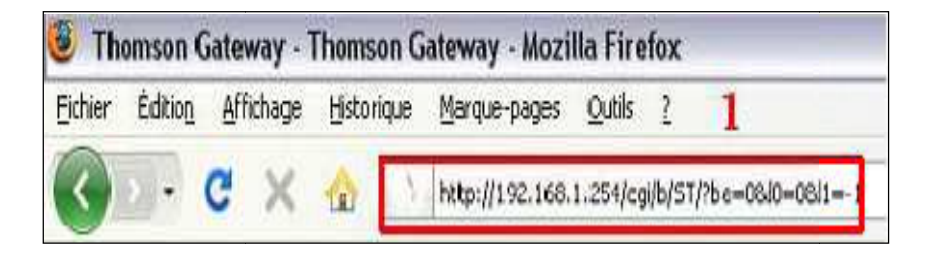

2. Passez sur « Réseau maison » puis cliquez sur « WLAN:TOPNETcxxxx ».

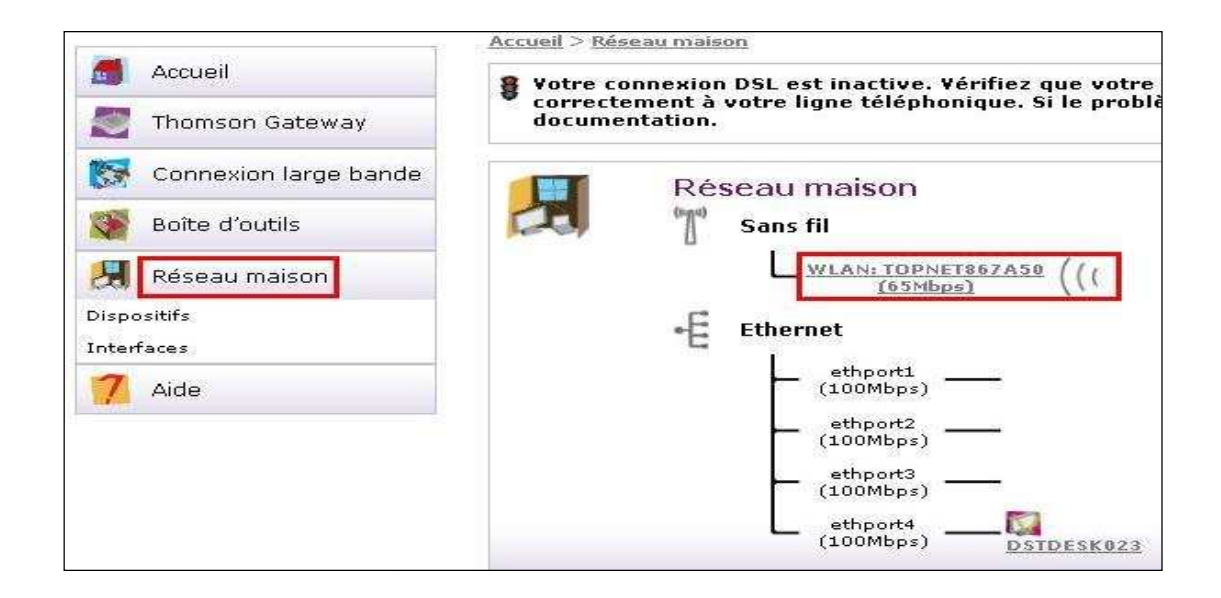

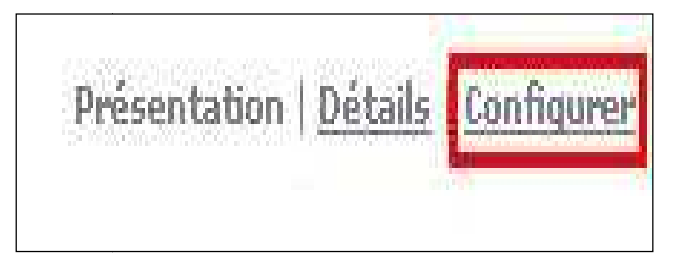

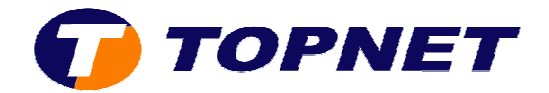

4. Cochez « **Interface Enabled** » pour activer le système Wifi ou décocher la case pour le désactiver puis cliquez sur « Appliquer ».

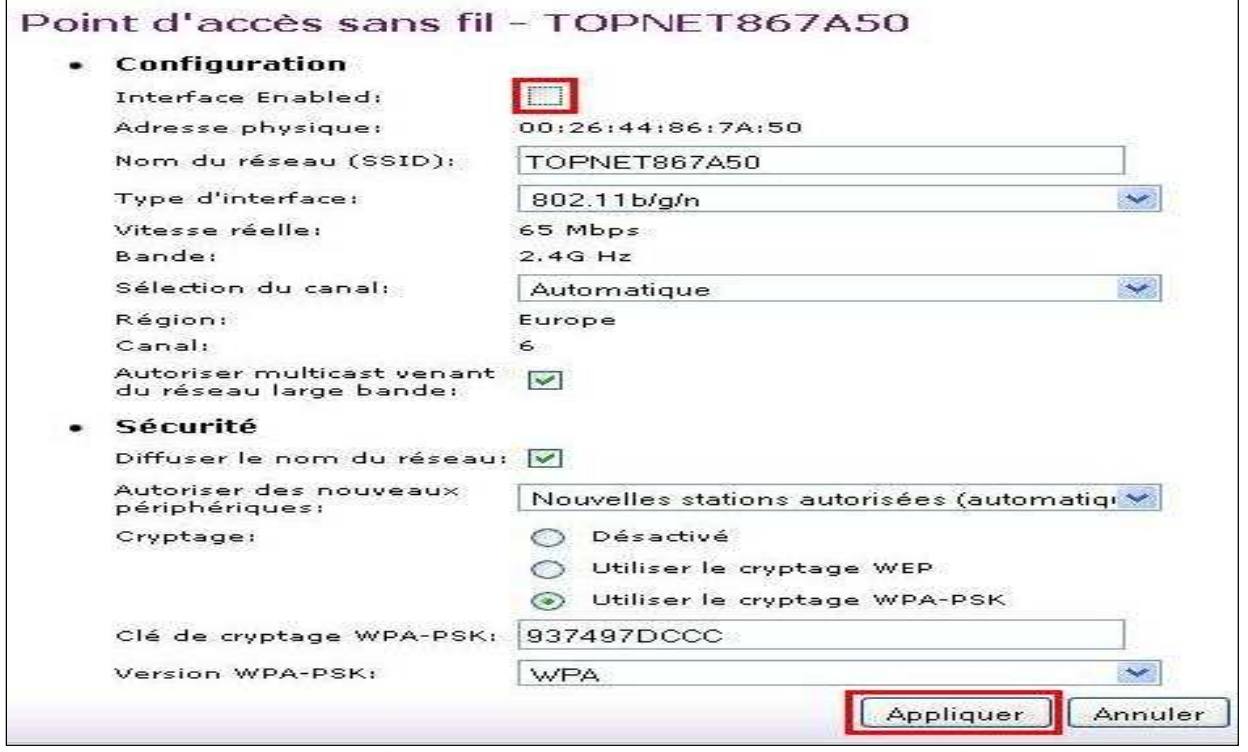

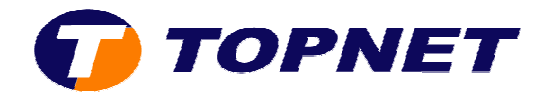

#### **B. Changement du nom SSID sur le TG585 V8**

1. Accédez à l'interface du routeur via l'adresse **192.168.1.254**.

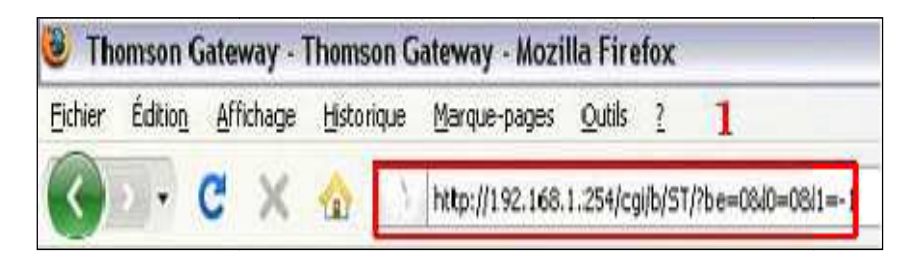

2. Passez sur « Réseau maison » puis cliquez sur « WLAN:TOPNETcxxxx ».

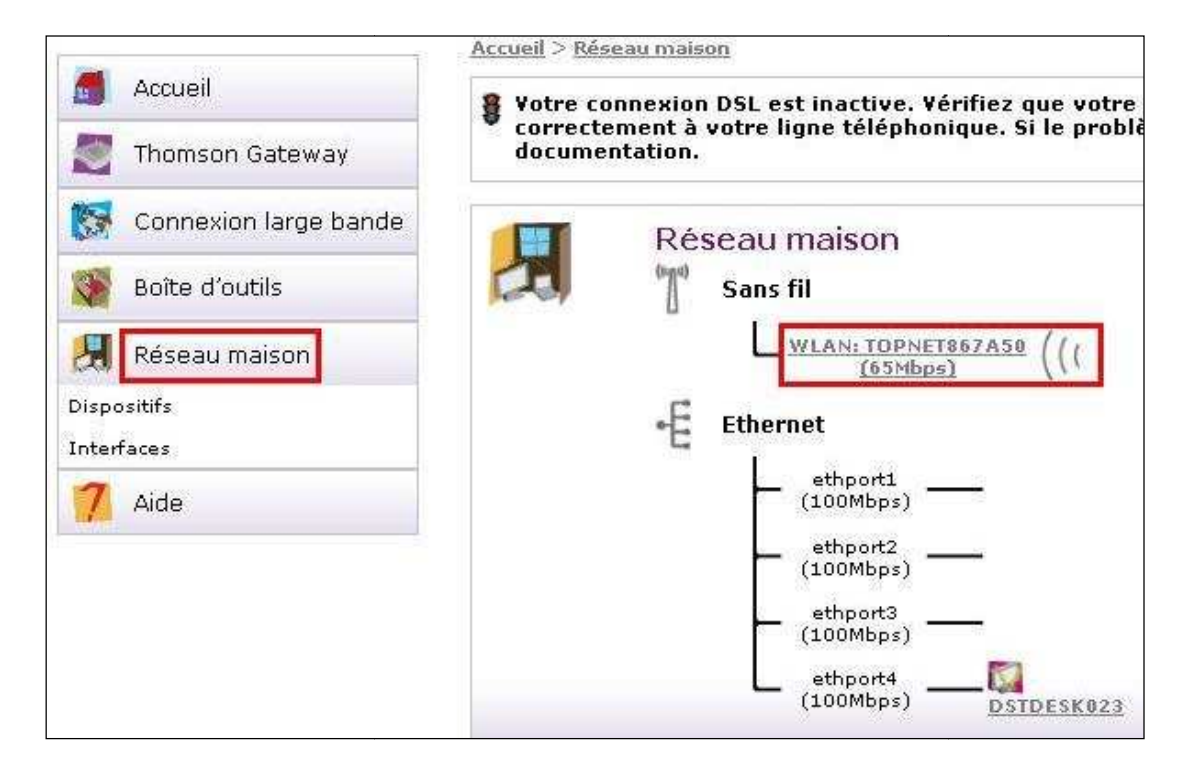

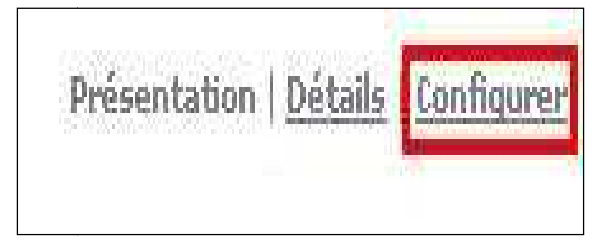

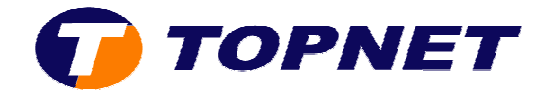

4. Dans le champ « **Nom du réseau (SSID)** », saisissez le nom voulu de votre réseau WIFI.

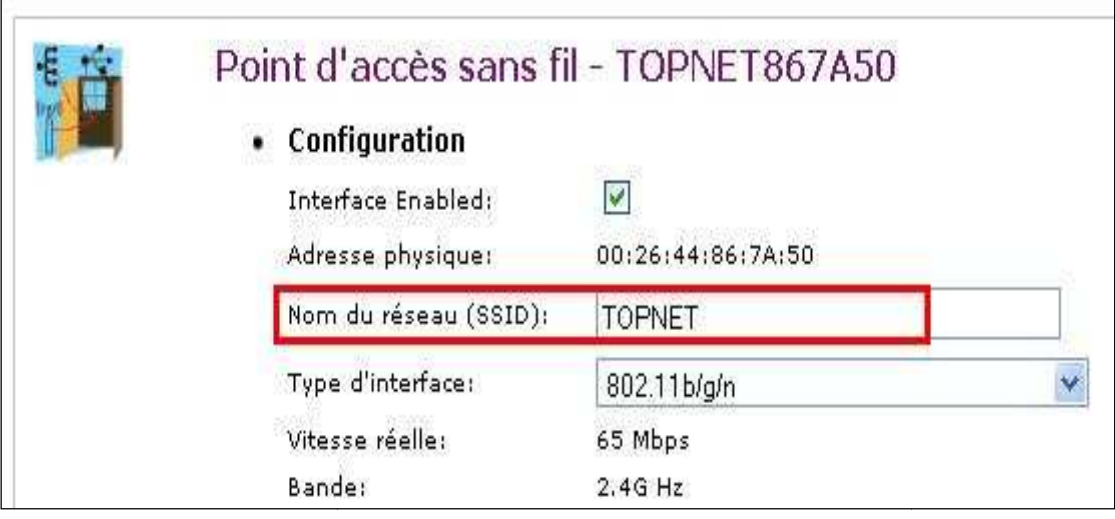

5. Cliquez sur le bouton « **Appliquer** » en bas de la page.

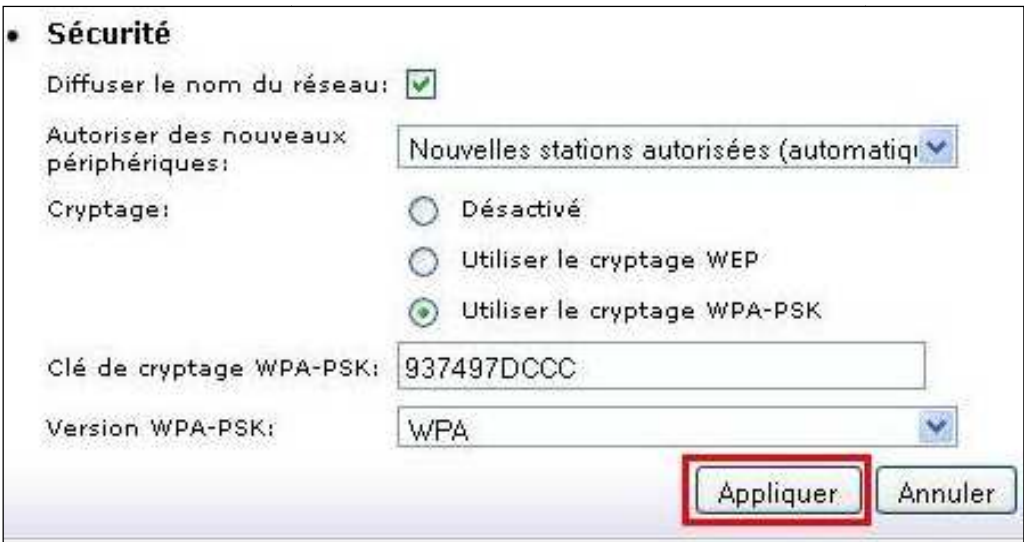

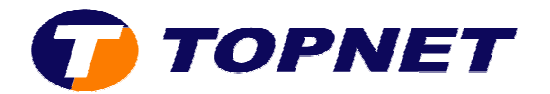

# **C. Sécurité Wifi sur le Thomson Gateway 585V8**

1. Accédez à l'interface du routeur via l'adresse **192.168.1.254**.

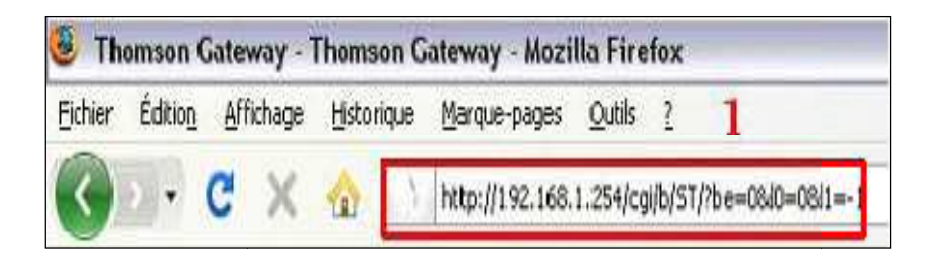

2. Passez sur « Réseau maison » puis cliquez sur « WLAN:TOPNETcxxxx ».

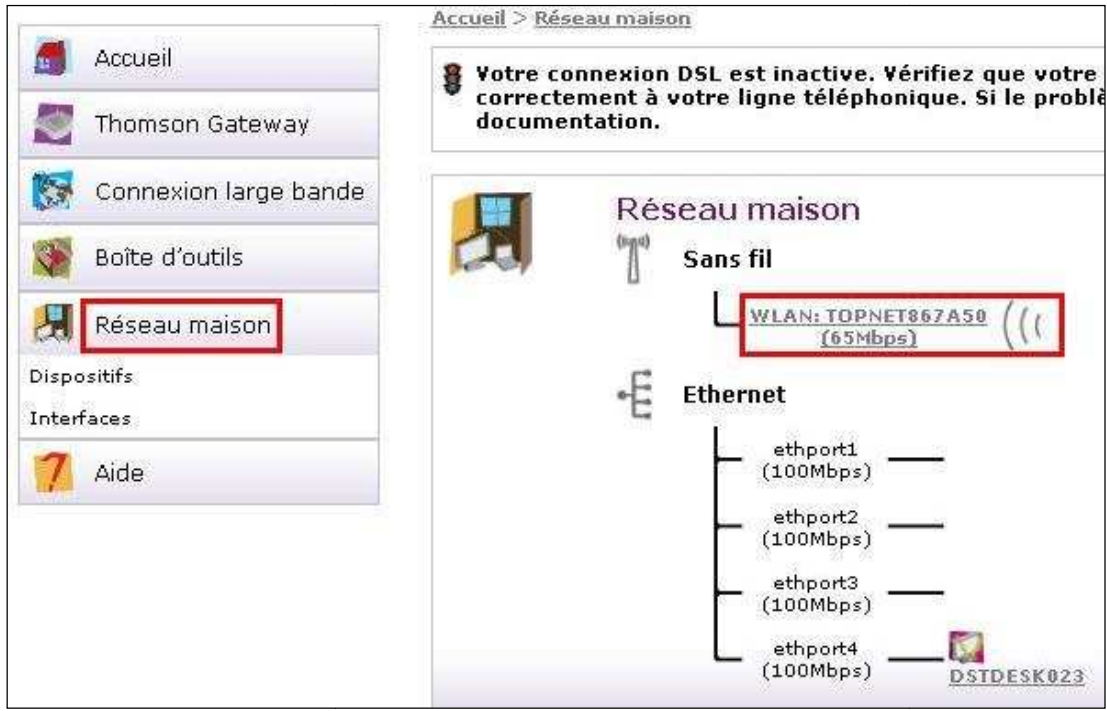

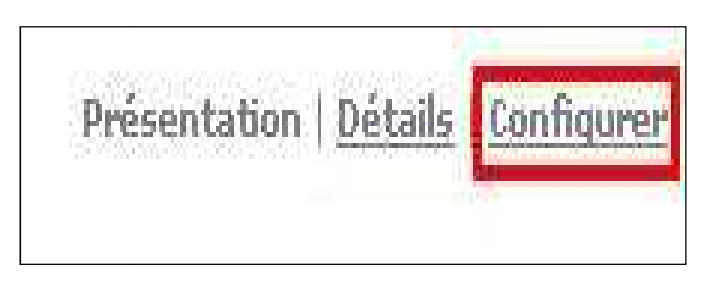

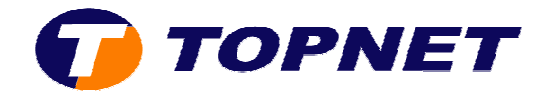

- 4. Cochez « **Utiliser le cryptage WPA WPA-PSK** ».
- 5. Saisissez une clé de cryptage composée de *8 caractères minimum* (sans espace) puis cliquez sur « **Appliquer** ».

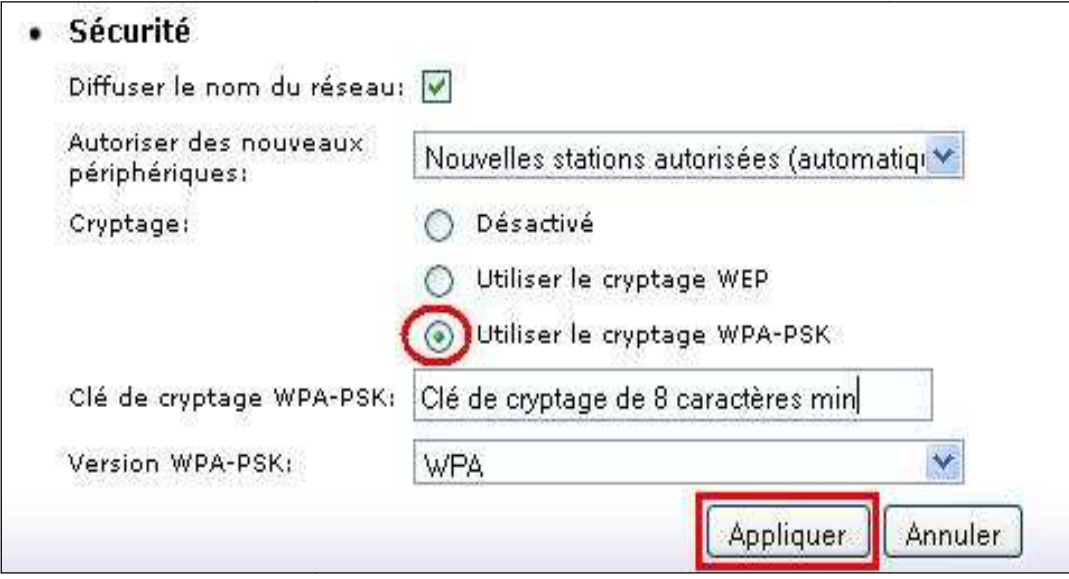

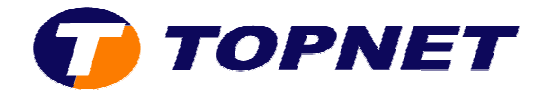

# **D.** Changement du canal Wifi:

1. Accédez à l'interface du routeur via l'adresse **192.168.1.254**.

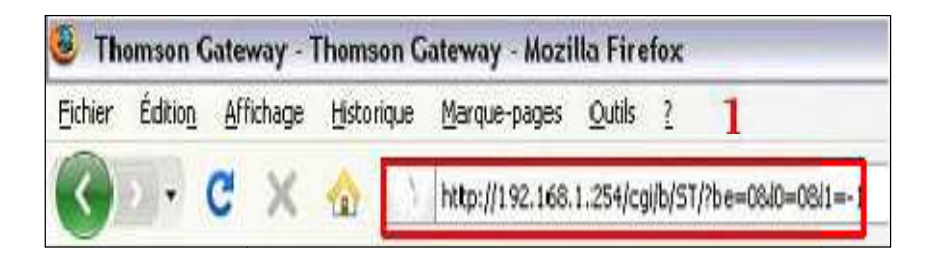

2. Passez sur « Réseau maison » puis cliquez sur « WLAN:TOPNETcxxxx ».

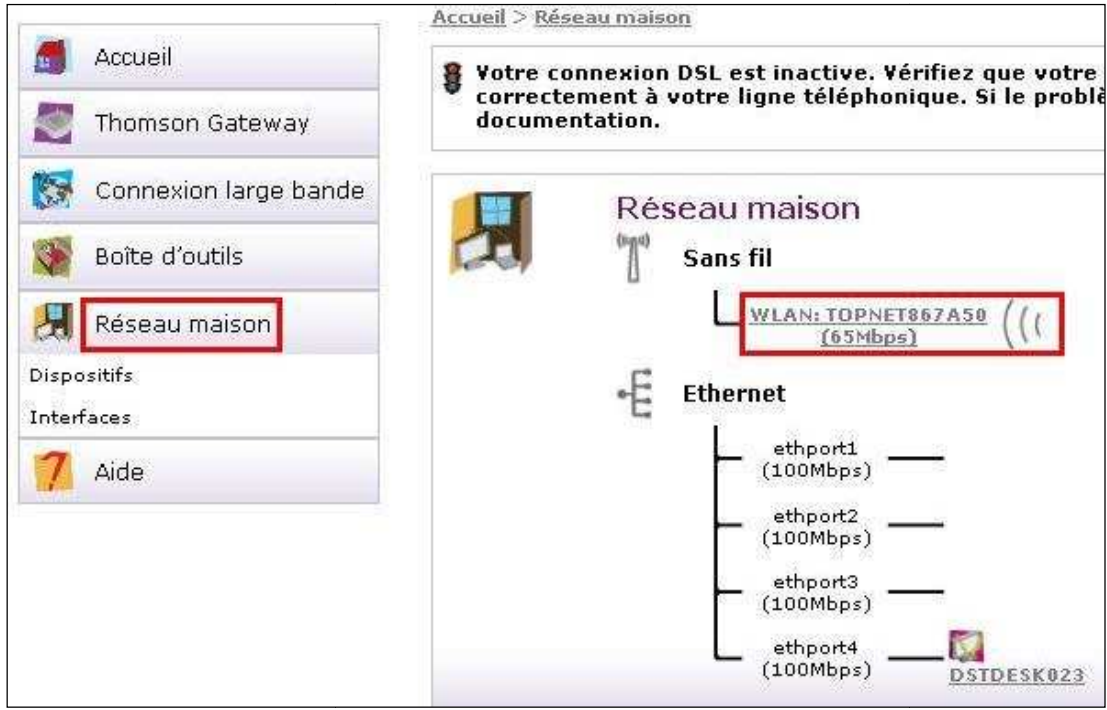

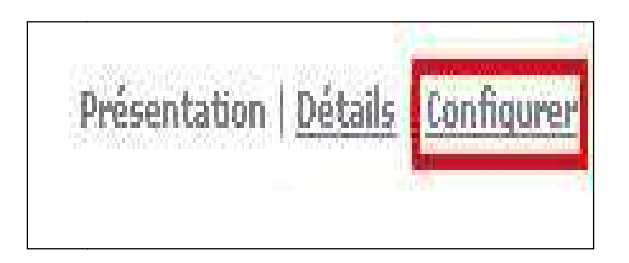

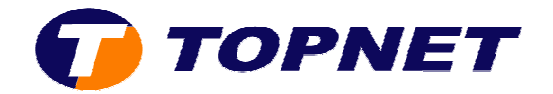

4. Dans le champ « **Sélection du canal** », choisissez « **Manuel** ».

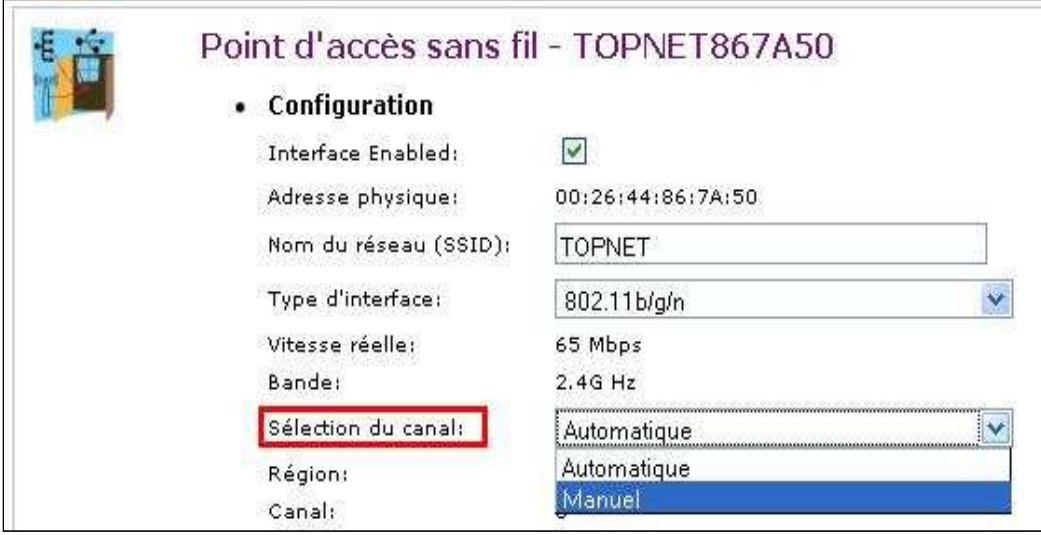

5. Dans le nouveau champ « **Canal** » qui vient d'apparaître; choisissez le canal voulu *(de préférence 11, 10 ou 7)* puis cliquez sur « Appliquer ».

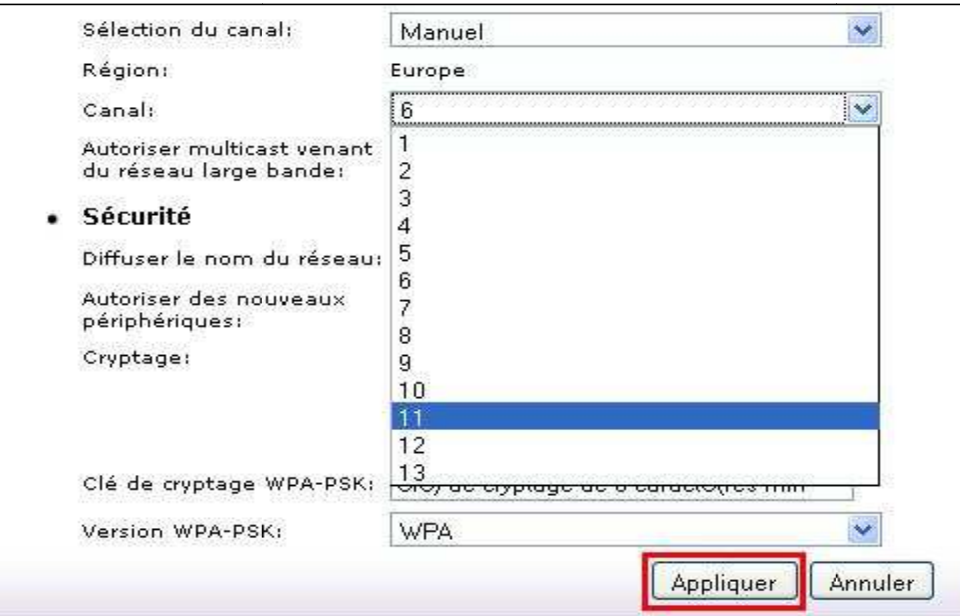